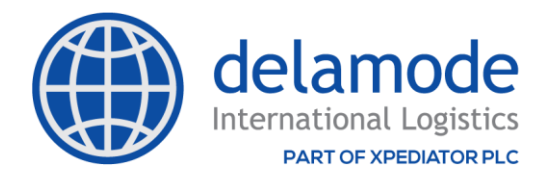

# **ВЪВЕДЕНИЕ В DELAMODE XSPED EXTRANET**

Delamode Xsped Extranet е допълнителен клиентски модул към ERP системата на Деламод България ООД - XSPED. Delamode Xsped Extranet Ви позволява управлението на комуникацията с клиентите си онлайн. Клиентите имат достъп **в реално време** до всички свои поръчки и друга информация, могат да следят планирани вземания и доставки на своите стоки, да изтеглят съответните фактури и транспорти документи.

### **ПРЕДОСТАВЯНЕ НА ДОСТЪП**

Моля свържете се с Вашия контакт в Деламод България ООД и заявете желание за достъп до Delamode Xsped Extranet .

**След получаване на Потребителско име и Парола, моля отидете на сайта на Деламод България- WWW.[DELAMODE](https://www.delamode-bulgaria.com/)-BULGARIA.COM и натиснете бутон "Вход за клиенти". В появилият се прозорец, моля напишете името и паролата, която сте получили от Деламод България ООД.**

# **ИЗПОЛЗВАНЕ НА DELAMODE XSPED EXTRANET**

## **ЕКРАН "ДОБРЕ ДОШЛИ"**

След успешно влизане в Delamode Xsped Extranet портала ще се появи екранът на таблото за управление:

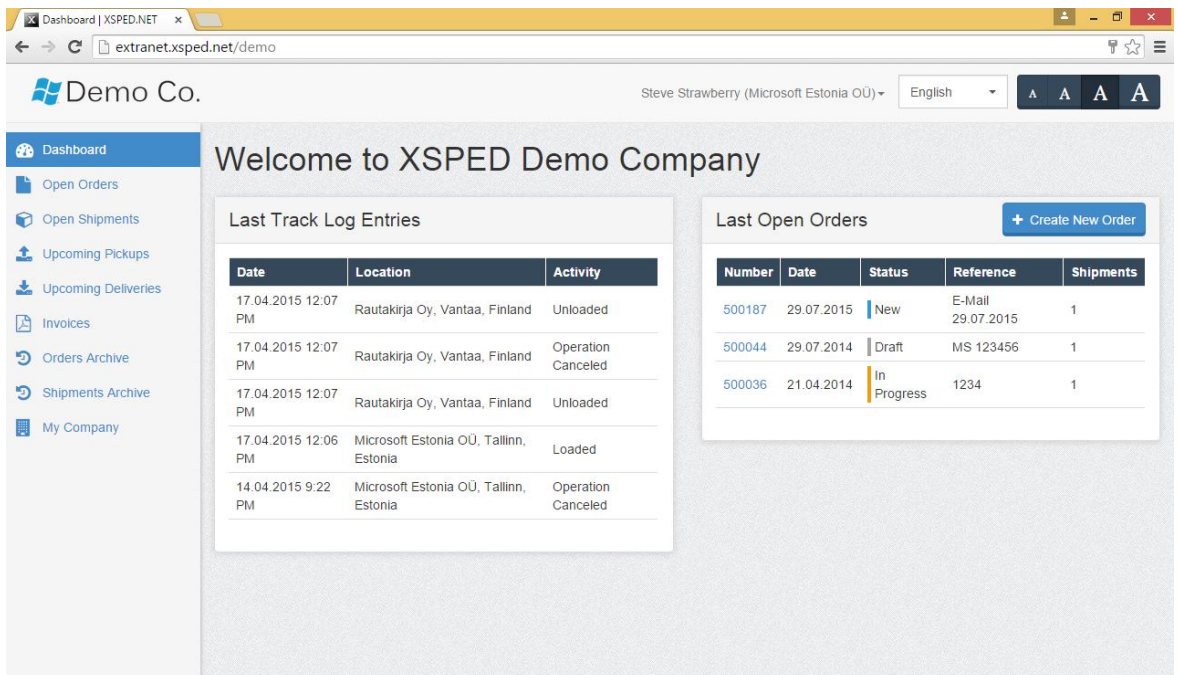

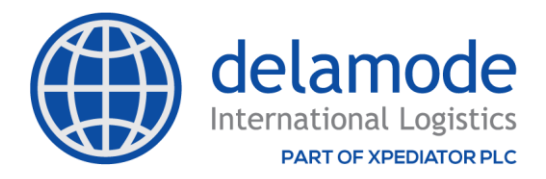

В текущия пример, измисленото лице Steve strawberry от Microsoft Estonia е влязло в Delamode Xsped Extranet уеб портала на Demo CO.

Екранът с таблото за управление съдържа информация, която сте записали относно клиента Ви във Вашата база данни XSPED.

### **НАСТРОЙКИ НА ПРОФИЛА**

Горната дясна част на прозореца съдържа името на лицето, което е влязло в Delamode Xsped Extranet и фирмата, към която принадлежи- в текущия пример: Steve strawberry от Microsoft Estonia. Кликването с десния бутон върху иконата със стрелка до името на лицето ще предостави опция за отваряне на прозореца "Моят профил" или за излизане на потребителя от Delamode Xsped Extranet .

#### **МОЯТ ПРОФИЛ**

Когато предоставите достъп до Delamode Xsped Extranet на нов потребител, трябва да помолите това лице да прегледа и актуализира личната си информация в Delamode Xsped Extranet и да смени паролата.

Клиентът може да промени личната си информация чрез **Account Settings > My profile** ( настройки на профила > Моят профил):

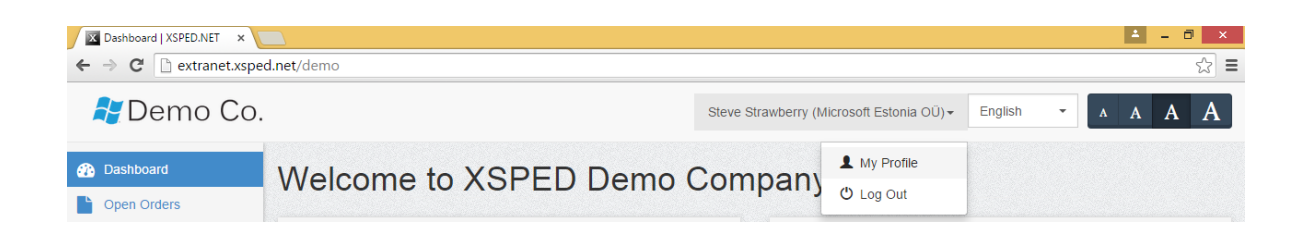

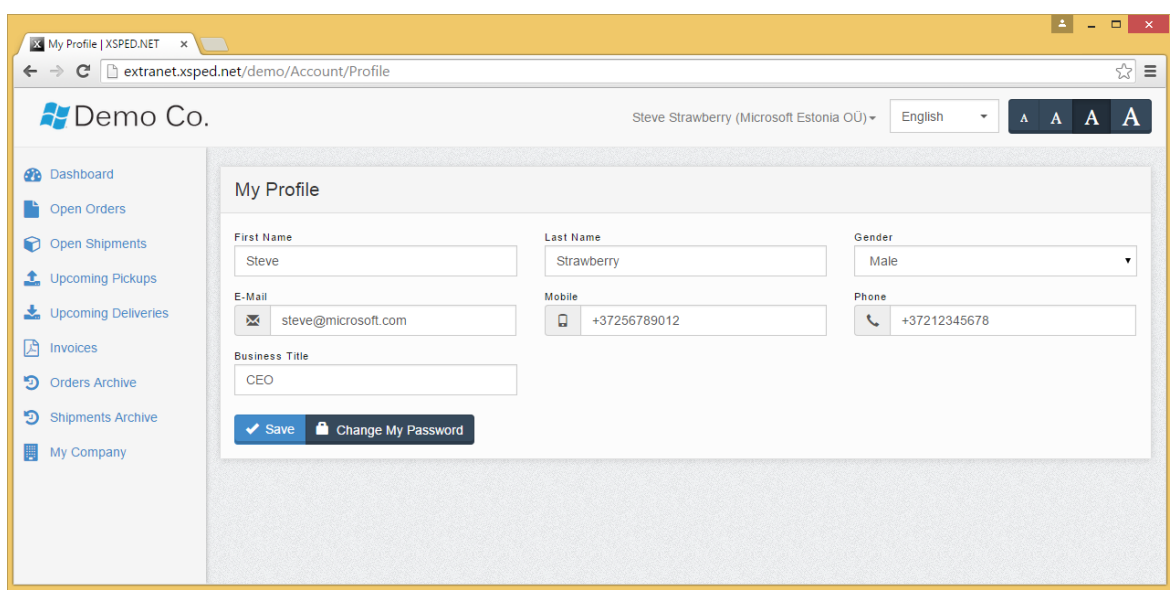

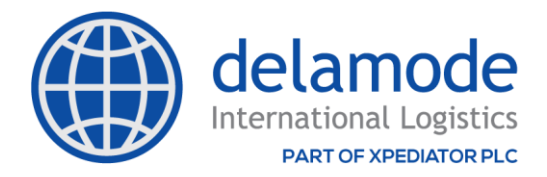

Когато потребителят щракне върху бутона **SAVE** (Запази), тогава информацията за профила се актуализира във Вашата база данни XSPED.

# **ПРОМЯНА НА ПАРОЛАТА НА ПОТРЕБИТЕЛЯ**

Всеки потребител на Delamode Xsped Extranet може сам да промени своята парола, като щракне върху бутона CHANGE MY PASSWORD (ПРОМЯНА НА ПАРОЛАТА):

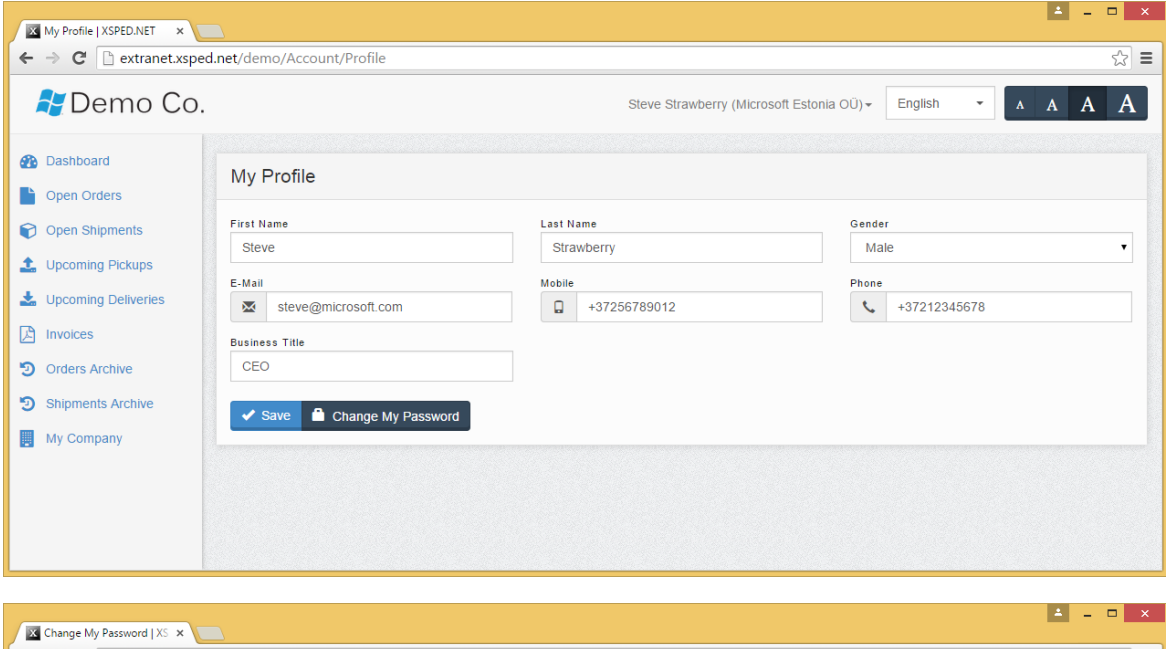

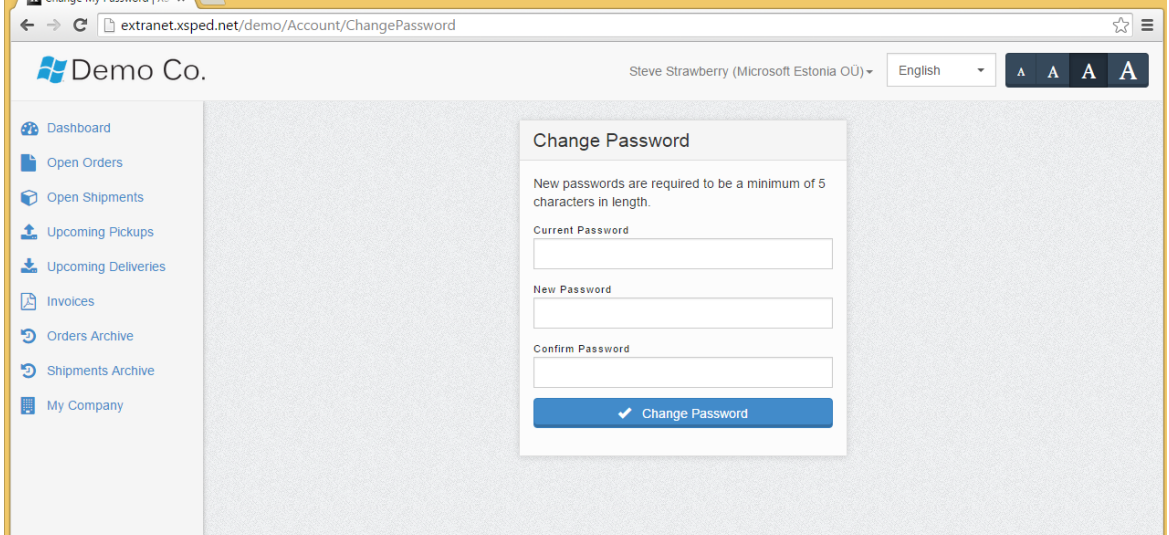

*NB: Както вече споменахме, моля всеки потребител да актуализира информацията за своя профил и да смени паролата си, преди да започне да използва Delamode Xsped Extranet!*

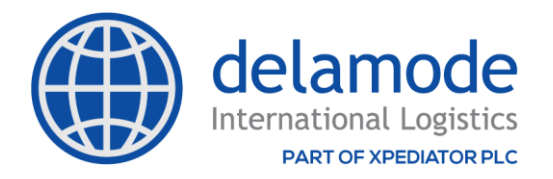

# **УПРАВЛЕНИЕ НА ПОРЪЧКИТЕ**

#### **ОТВОРЕНИ ПОРЪЧКИ**

В този раздел клиентът може да види всички активни поръчки за продажба, свързани с неговата фирма, които не са изпълнени или анулирани:

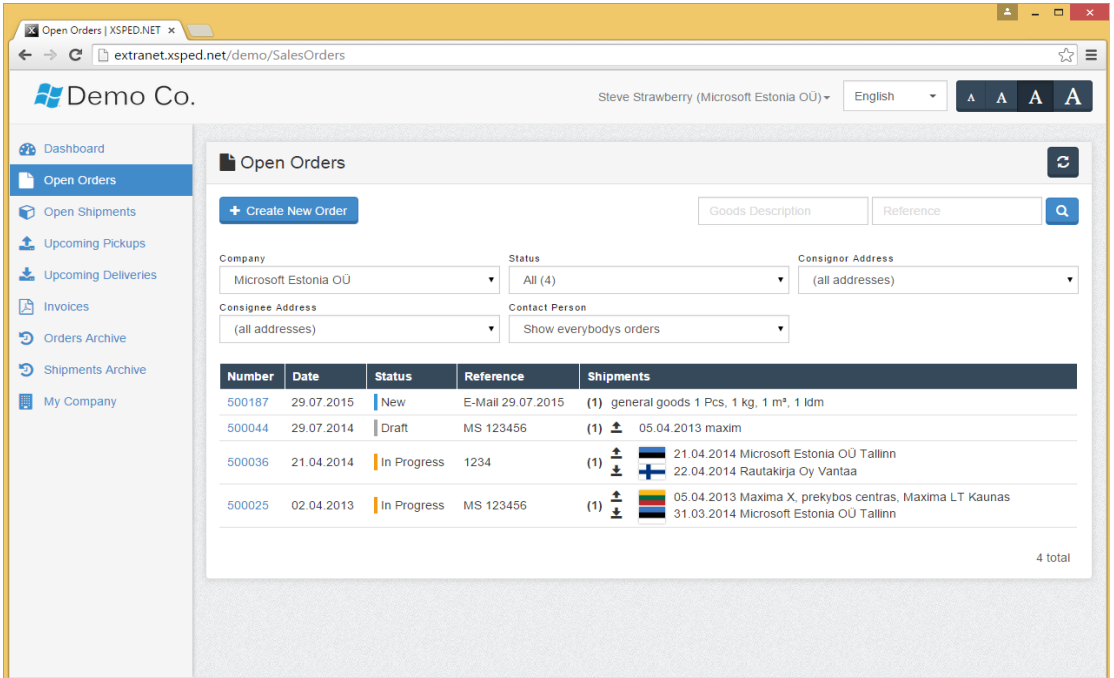

Моля, обърнете внимание, че няма значение дали поръчката за продажба е създадена в XSPED или директно от клиента чрез Delamode Xsped Extranet - тук са изброени всички активни поръчки, свързани с фирмата на клиента, независимо от техния произход.

Поръчките могат да бъдат филтрирани въз основа на състоянието, като щракнете върху съответната опция в горната част на страницата. На изображението по-горе можем да видим, че има общо 4 отворени поръчки, от които едната е със състояние Нова (New), една е състояние Чернова (Draft) и две са в състояние В процес на изпълнение (Progress).

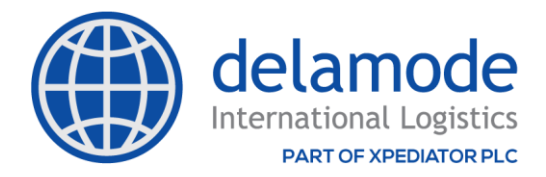

## Връзката с номера на поръчката отваря подробностите за поръчката:

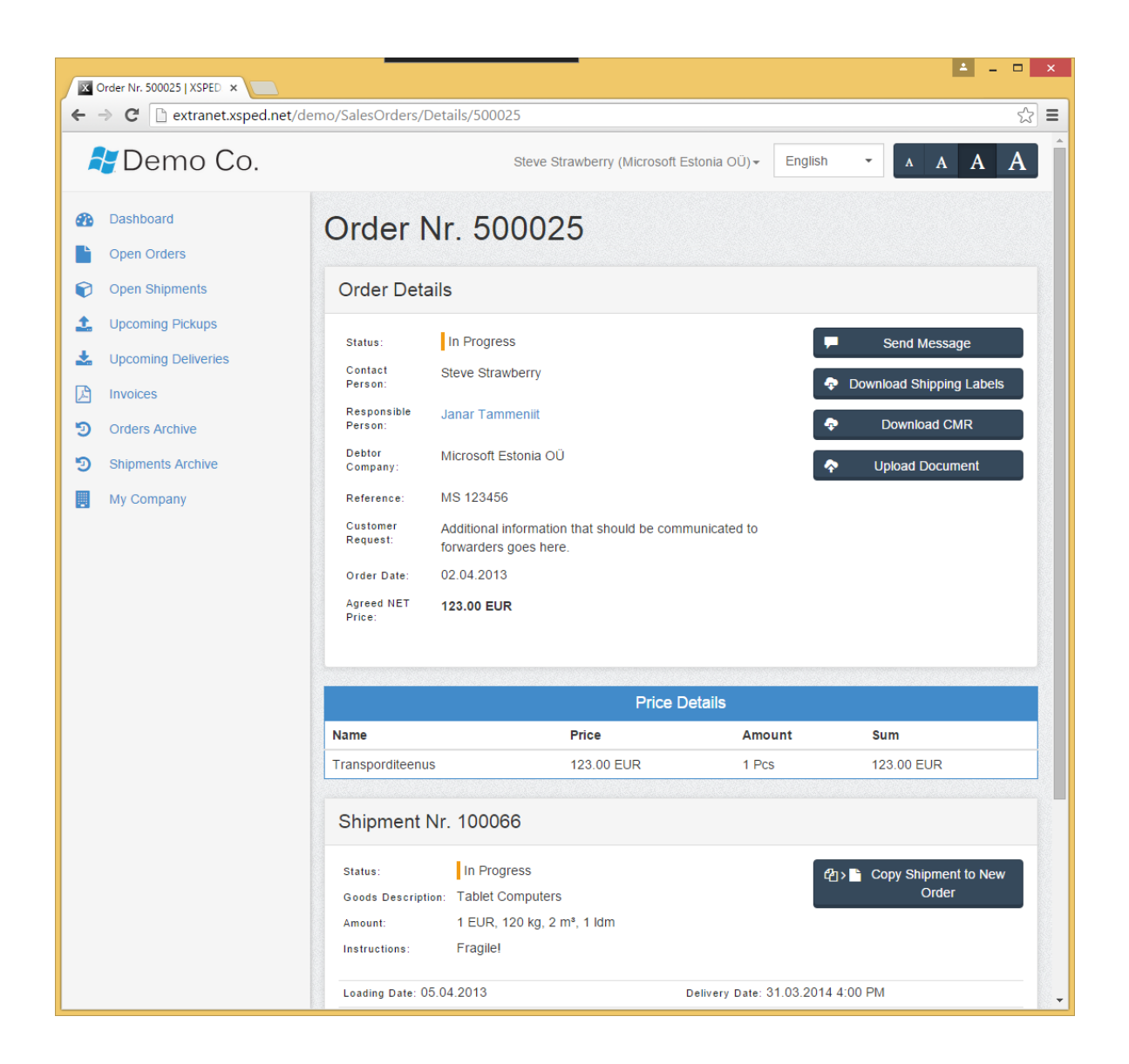

Кликването върху името на отговорното лице разкрива информацията за контакт на Вашия служител. Това позволява на клиента да научи кой обработва тази поръчка и да се свърже директно със съответния служител.

## **ИЗПРАЩАНЕ НА СЪОБЩЕНИЯ, СВЪРЗАНИ С ПОРЪЧКАТА**

Понякога клиентът може да има въпроси/забележки/допълнителна информация относно поръчката. Вместо да изпраща имейл или да се обажда, той може да щракне върху бутона **SEND MESSAGE (ИЗПРАЩАНЕ НА СЪОБЩЕНИЕ)** в горната част на страницата:

6

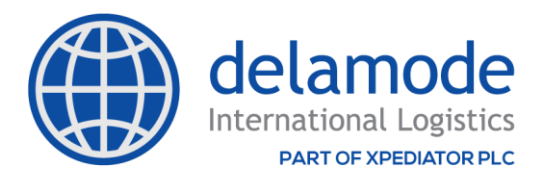

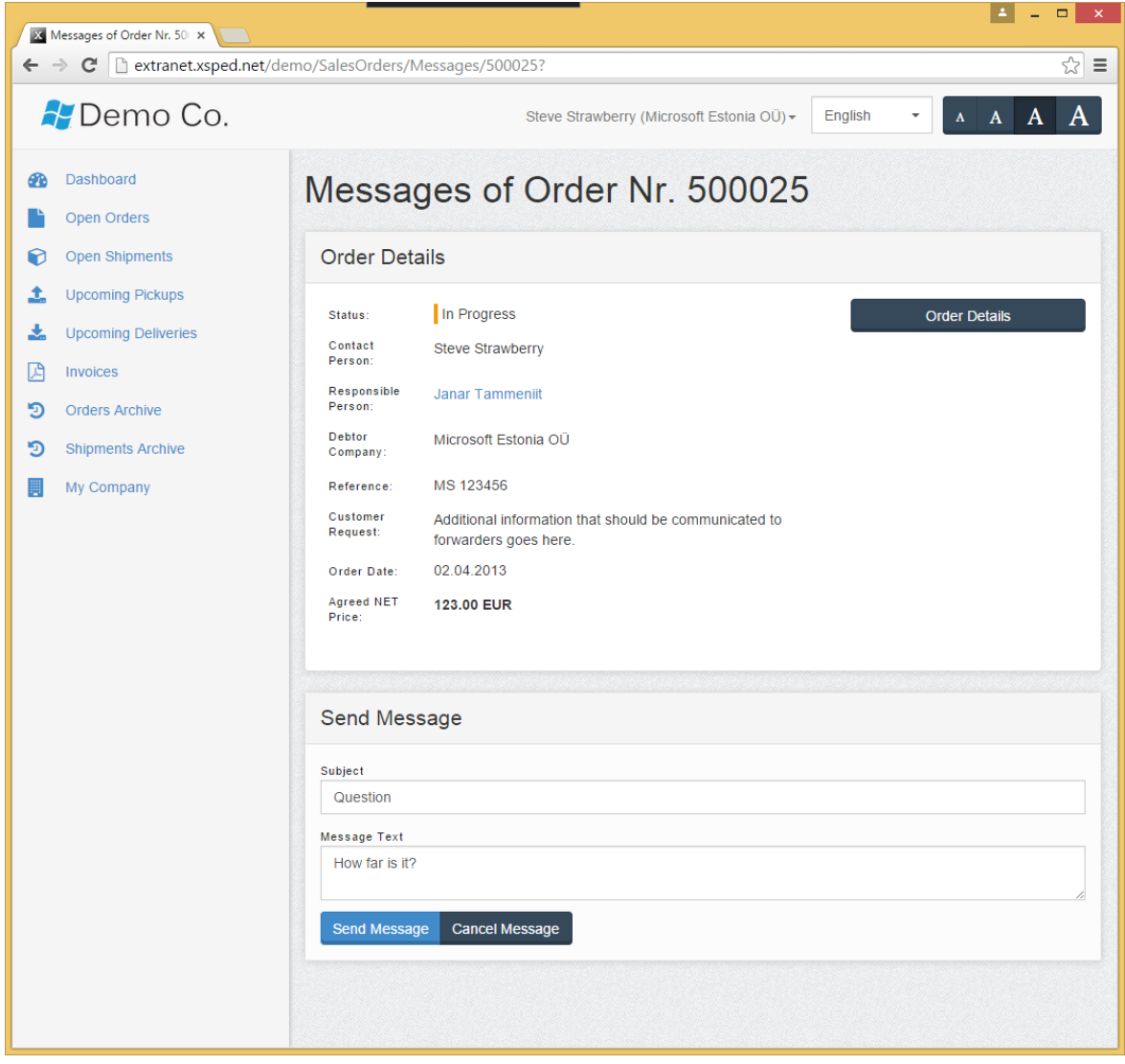

Използването на тази функция автоматично записва комуникацията, така че винаги може да я прегледате. Това помага да се избегнат спорове и недоразумения между логистичната фирма и клиента.

## **ПОДАВАНЕ НА ПОРЪЧКИ В DELAMODE XSPED EXTRANET**

# **ПОВТОРНА ПОРЪЧКА**

Ако клиентът желае да направи повторна поръчка, тогава най-лесният начин за това е да отиде на Open Shipments (Отворени пратки) или Order Archive (Архив на поръчките), да избере поръчката, която желае да изпрати отново и да кликне върху **COPY SHIPMENT TO NEW ORDER (Копиране на пратката в нова поръчка).** Тогава за новата поръчка се използват същите адреси от предишната поръчка:

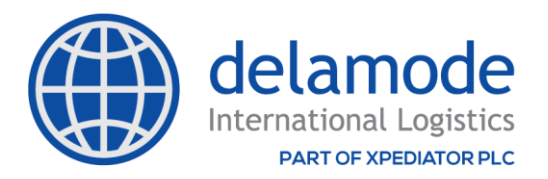

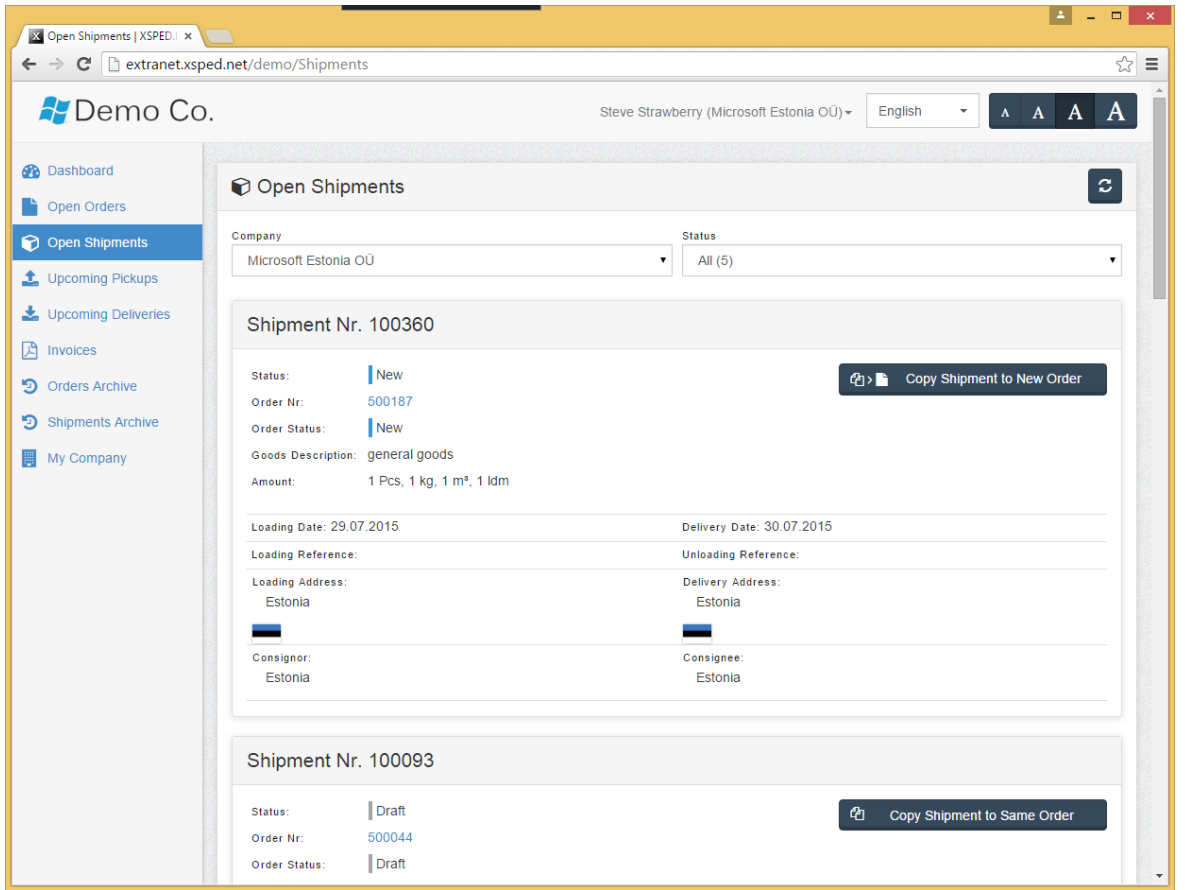

## НОВИ ПОРЪЧКИ

За да създадете напълно нова поръчка, отидете на Отворени поръчки и кликнете върху **CREATE NEW ORDER** (СЪЗДАВАНЕ НА НОВА ПОРЪЧКА):

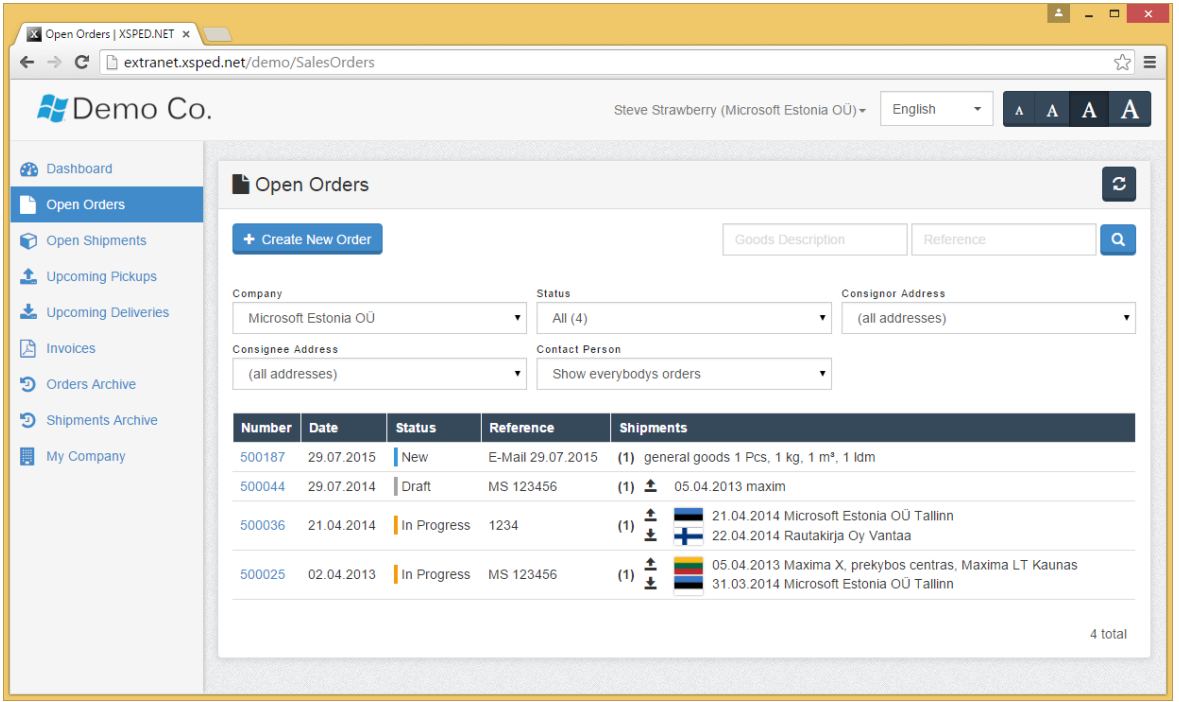

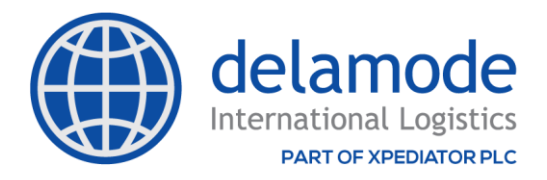

#### **Следва кратък преглед на полетата и как да ги попълните при създаване на нова поръчка:**

### **Подробности за поръчката**

Първото поле за попълване е Debtor Company (Фирма-длъжник). По подразбиране фирмата-длъжник е собствената фирма на клиента.

Справката (Reference) е нещо, което клиентът желае да види по-късно във фактурата. Обикновено в това поле клиентът може да въведе идентификационния номер на поръчката в собствената си ИТ система.

Полето Responsible Department (Отговорен отдел) може да отстане както е по подразбиране, но ако клиентът знае кой отдел желае да обработи поръчката му, клиентът може да избере този отдел и след това този отдел ще види поръчката му в раздела Отворени поръчки в XSPED.

Полето Customer Request (Заявки на клиента) е за подробности и обяснения относно поръчката от страна на клиента.

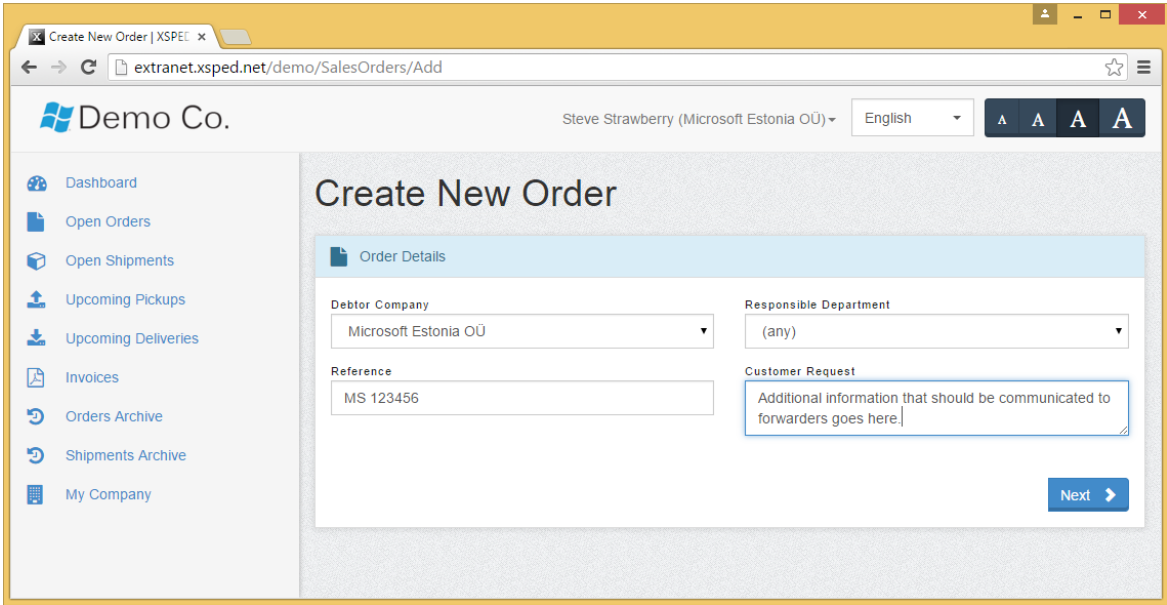

### **Информация за пратката**

Goods description (Описание на стоките) описва вида на стоките, които се изпращат.

Клиентът може да попълни броя пакети и информация за обема. Ако е необходимо, могат да се добавят допълнителни бележки относно опаковката - като палети с нестандартни размери и т.н.

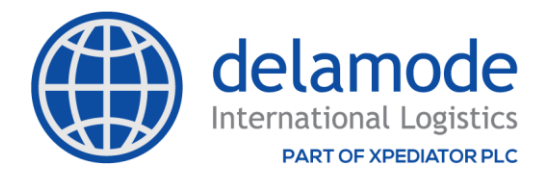

Полетата с инструкции могат да съдържат каквато и да е допълнителна информация, която трябва да бъде съобщена във връзка с тази конкретна пратка, като например "Чупливо" и др.

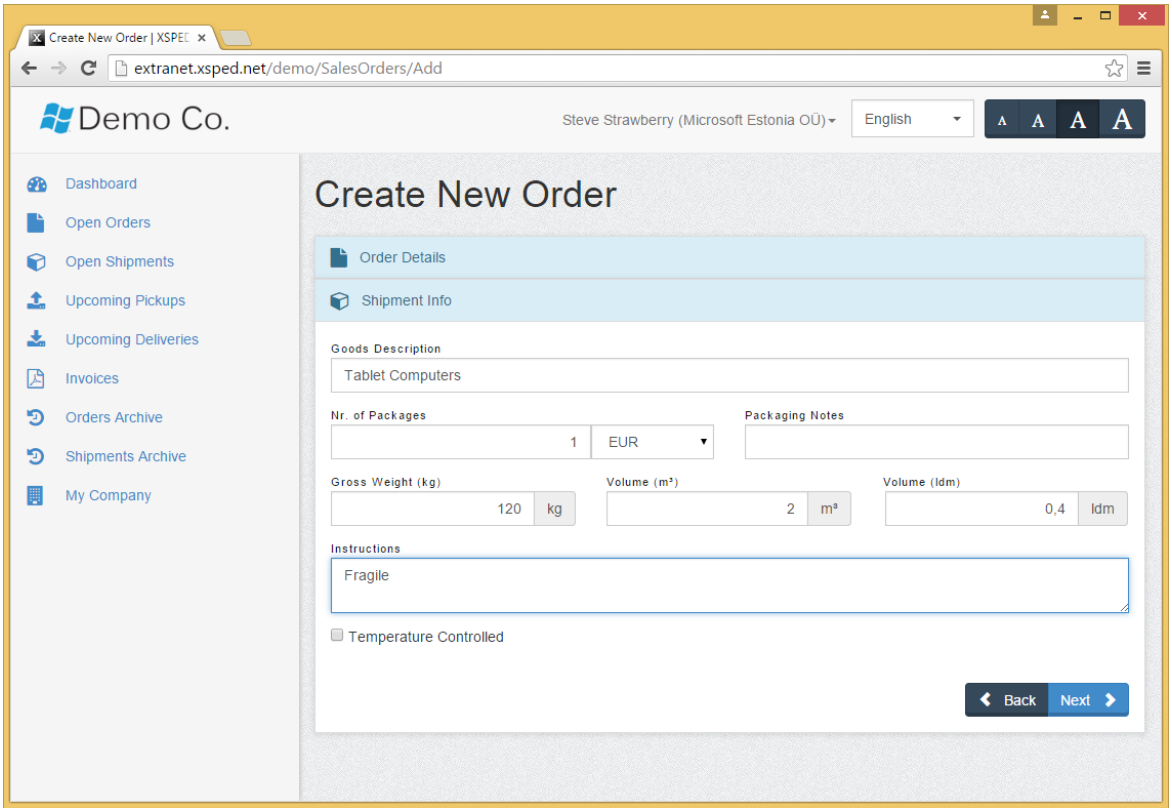

#### **Информация за адреса за товарене и доставка.**

Когато се избере полето **Specify time (иконата с часовник),** клиентът може да избере точното време, кога желае стоките му да бъдат натоварени или доставени. Ако тези полета не бъдат отметнати, като време ще се подразбира стандартното работно време.

**Loading reference (товарен списък)** е нещо, което водачът трябва да предостави при натоварване на товара, за да гарантира, че са налице правилните стоки. Unloading reference се използва за същата цел в крайната дестинация за доставка.

**Loading address (адрес за товарене)** е местоположението, от което ще се натовари пратката.

#### **Delivery address (адресът за доставка)** е крайната дестинация на пратката.

На следващата екранна снимка е илюстрирано, че когато клиентът започне да пише наименованието на товарната фирма, системата незабавно преглежда адресите, които

10

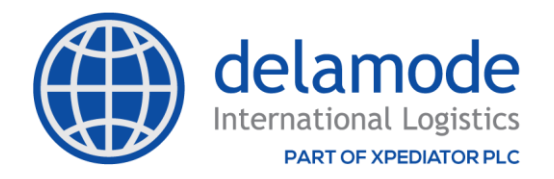

клиентът вече е използвал в миналото и предлага списък на съответстващите адреси. Ако адресът бъде намерен, той може да бъде избран с едно щракване на мишката. Това прави въвеждането на адреси изключително бързо- обикновено адресът може да бъде открит с натискане на няколко бутона.

Ако адресът за товарене е собственият адрес на фирмата, тогава чрез кликване върху стрелката след полето на името на фирмата е възможно лицето да избере собствената си компания, така че всички полета да бъдат попълнение с фирмените данни от XSPED.

При вмъкване на града се появява падащ списък, но този път съвпаденията не са от градовете, които клиентът е въвел преди, а от интернет. След като изберете град от падащия списък, областта и държавата ще бъдат автоматично попълнени.

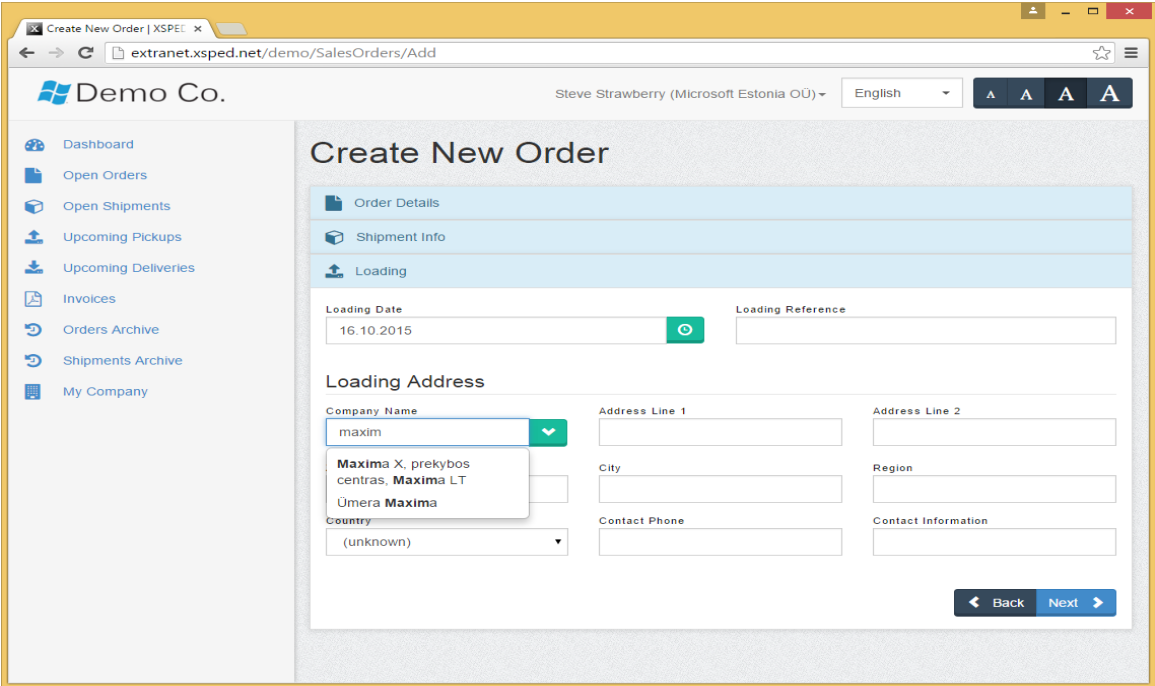

#### **Изпращач и получател**

Изпращачът и получателят често са същите като адресите за товарене и доставка, което е настройката по подразбиране. Ако те се различават, тяхната адресна информация може да бъде въведена по същия начин като адресите за товарене/доставка.

След като бъдат попълнени всички необходими полета, трябва да се щракне върху бутона **SAVE DRAFT** (Запазване на чернова):

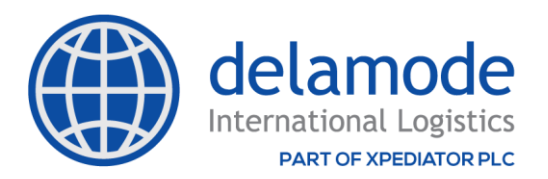

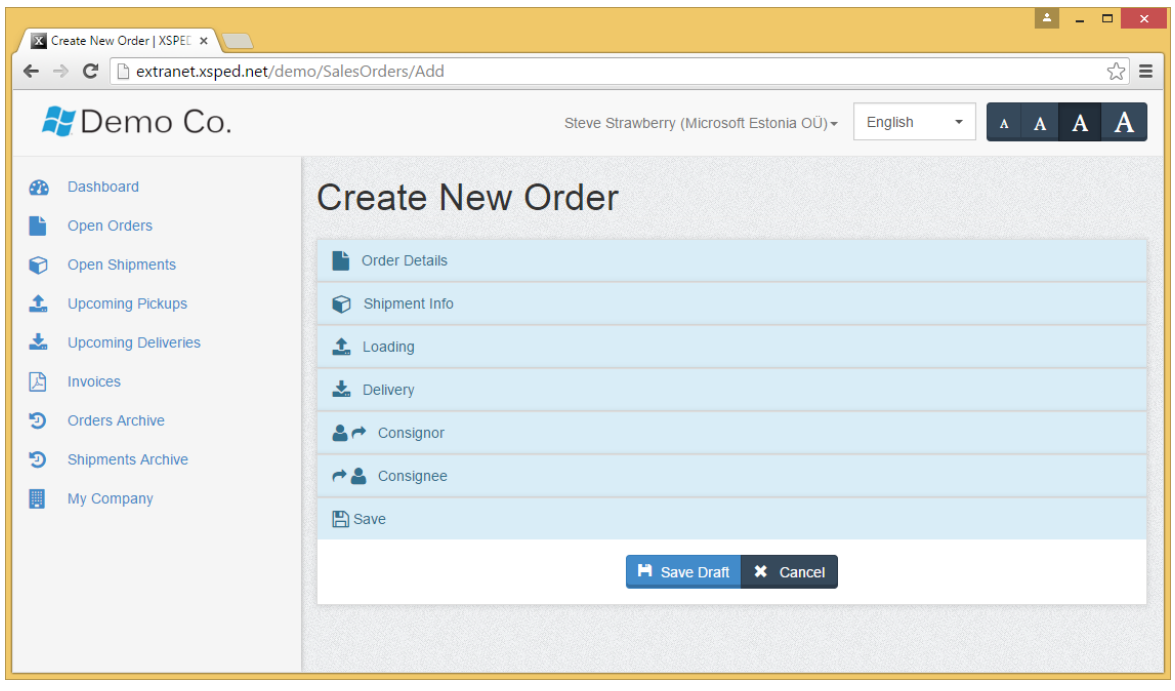

Отначало състоянието на поръчката ще бъде Чернова. Чернова означава, че поръчката не е изпратена до Деламод България ООД и тези поръчки все още не се виждат от служителите на компанията.

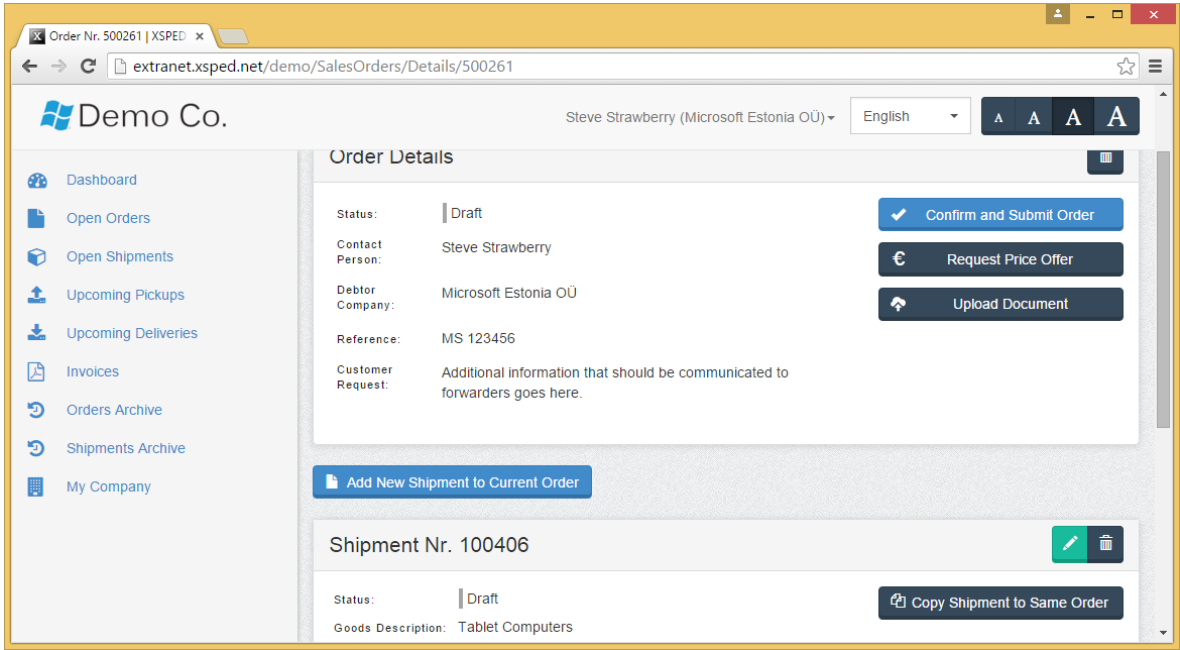

Докато поръчката е в състояние Чернова, клиентът все още може да я редактира (като кликне върху бутона **EDIT** (РЕДАКТИРАНЕ) и да добави пратки към поръчката (като кликне върху **COPY SHIPMENT TO SAME ORDER** (КОПИРАНЕ НА ПРАТКАТА КЪМ СЪЩАТА ПОРЪЧКА).

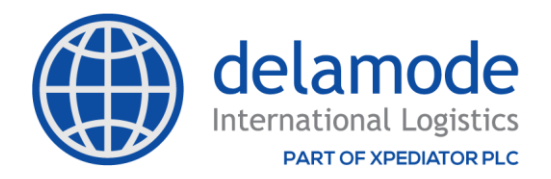

За добавяне на документи към поръчкта, клиентът може да ги добави с бутона **UPLOAD DOCUMENT** (Качване на документ). Това им позволява да плъзнат и пуснат своите файлове от компютъра в съответното поле в браузъра.

Ако клиентът не желае да изпрати поръчката, той може да щракне върху бутона **CANCEL ORDER** (Анулиране на поръчка) (иконата с кошчето). Тази команда ще изтрие поръчката от базата данни.

#### **ИЗПРАЩАНЕ НА ПОРЪЧКИ**

Когато поръчката е готова, клиентът може да я подаде, като кликне върху **CONFIRM AND SUBMIT ORDER** (Потвърждение и подаване на поръчката) или да поиска ценова оферта, като натисне бутона **REQUEST PRICE OFFER** (Заявка за ценова оферта). Процесът, който следва, е почти идентичен и в двата случая, единствената разлика е, че ако е избрана заявка за ценова оферта, в съответната Поръчка за продажба в XSPED има поставена отметка, посочвайки на служителите на Деламод България ООД, че до клиента трябва първо да бъде изпратена ценова оферта.

### **ОБРАБОТКА НА ПОРЪЧКИТЕ В XSPED**

Когато клиентът щракне върху бутона "Confirm and Submit" (Потвърждаване и изпращане), състоянието на поръчката се променя на Нова и клиентът вече не може да я редактира.

## **ПРЕДСТОЯЩО ТОВАРЕНЕ И ДОСТАВКИ**

Когато товарителниците са изпратени до водачите и състоянието на поръчките бъде променено на В процес на изпълнение, клиентът ще види товарната информация (кое превозно средство, кога, къде) под раздела **UPCOMING PICKUPS** (Предстоящо товарене) в Delamode Xsped Extranet . Клиентът също вижда и информацията за доставка под раздела **UPCOMING DELIVERS** (Предстоящи доставки) в Delamode Xsped Extranet . По този начин клиентът получава тази информация, от Delamode Xsped Extranet .

## **ДОСТАВНИ ДОКУМЕНТИ И ФАКТУРИ**

Веднъж качени от спедитора всички документи /ЧМР-та, вътрешни товарителници, и т.н/ бъдат добавени към пратките, те също ще станат видими за клиента в съответния раздел за документи на поръчката в Delamode Xsped Extranet . След това клиентите могат да изтеглят тези изображения по всяко време.

Клиентът може да види от Delamode Xsped Extranet всички фактури и други свързани документи, които са добавени към пратките в XSPED. Всички фактури са видими също и от раздел Фактури. Клиентът може да изтегли и транспортни етикети за доставка.

# **БЛАГОДАРИМ ВИ, ЧЕ ЩЕ ИЗПОЛЗВАТЕ DELAMODE XSPED EXTRANET**

13